# Arbetsgivardeklaration (AGI) till Skatteverket

Från 1 januari 2019 ska alla företag med anställda lämna arbetsgivardeklaration månadsvis och på individnivå (AGI) istället för årliga kontrolluppgifter och skattedeklaration.

Införandet av AGI innebär förändrade rutiner för dig som arbetsgivare.

AGD (AGI) = Arbetsgivardeklaration på Individnivå, är en KU (Kontrolluppgift) som skall lämnas varje månad.

Arbetsgivare ska enligt det nya systemet lämna uppgifter om lön och skatteavdrag på individnivå varje månad via arbetsgivardeklarationen (AGD) till Skatteverket, istället för årliga kontrolluppgifter.

Arbetsgivardeklarationen kan precis som tidigare lämnas elektroniskt eller på papper.

Elektroniskt lämnas den antingen genom att en fil med samtliga uppgifter överförs eller genom att arbetsgivaren manuellt registrerar nödvändiga uppgifter för varje betalningsmottagare via e-tjänsten Arbetsgivardeklaration på Mina sidor på Skatteverkets hemsida.

De uppgifter som ska lämnas på individnivå i arbetsgivardeklaration är bland annat

- skattepliktiga och skattefria ersättningar för arbete (t ex löner, förmåner, sjuklön)
- skatteavdrag
- ersättning som är underlag för särskild inkomstskatt (SINK)
- underlag för husarbete
- ersättning som är underlag för statlig ålderspensionsavgift
- hyresersättningar.

Information om lämnade uppgifter

Enligt de nya reglerna ska en anställd (och andra som uppgift lämnats om i arbetsgivardeklarationen) få information om detta, senast den dag då arbetsgivardeklarationen ska ha kommit in till Skatteverket.

På så vis har den anställde möjlighet att kontrollera det som rapporteras in till Skatteverket och rätta eventuella felaktiga uppgifter.

Tex genom att på lönebeskeden notera vilka uppgifter som lämnas till Skatteverket.

Alt1: ni väljer att skriva ut lönebesked med AGD i namnet kommer info från arbetsgivardeklarationen att skrivas ut.

ex: "7010-AGD Lönebesked (Standard)"

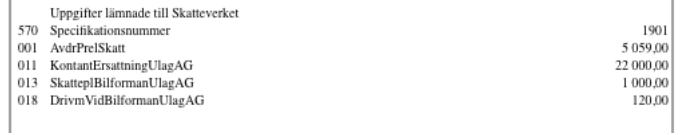

Alt2: kan du välja 2 olika utskrifter av individuppgifter:

7130-AGD Individuppgift Urval1 sida -- Ett urval med de uppgifter som passar de allra flesta företag

7132-AGD Individuppgift Full2 sidor -- Fullständig med alla uppgifter, 2 sidor skrivs ut

För båda alternativen gäller att arbetsgivardeklarationen skall vara skapad !

# 0.1 Skapa arbetsgivardeklarationen i Stelvio Lön

*Alla löner MÅSTE vara avräknade före arbetsgivardeklarationen kan skapas för perioden.*

#### **Skapa arbetsgivardeklarationen från Lönebesked**

Detta är det enklaste sättet att skapa AGD för perioden, när sista lönen i perioden är avräknad gör man det.

Du får flera frågor om vad du vill göra efter AGD är skapad, tex Skapa XML fil till Skatteverket eller du vill inspektera/ redigera AGD innan du skapar XML fil.

Du kan skapa AGD och inspektera/redigera/skapa XML-fil senare.

Du kan skapa XML-fil direkt och skicka in den senare, om inte anställda hittat fel i lönebeskedet, då kan du behöva ändra i AGD, men det är mycket enklare att ändra innan än att rätta redan inskickad AGD. Klicka på: Skapa AGD.

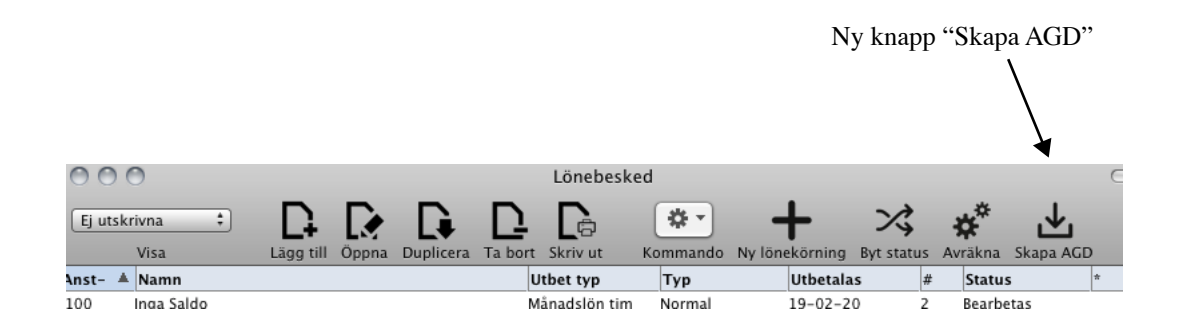

*OBS: får ni felmeddelande måste ni åtgärda detta, se längre ner hur man Inspekterar/Redigerar individuppgifter och huvudupgiftter.*

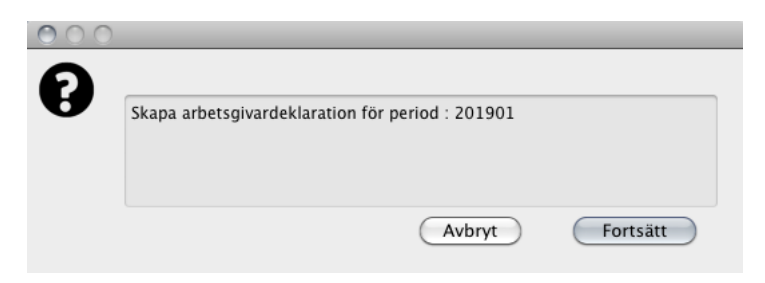

Tryck "Fortsätt" för att fortsätta om perioden är rätt…

Skatt och arbetsgivaravgifter visas.

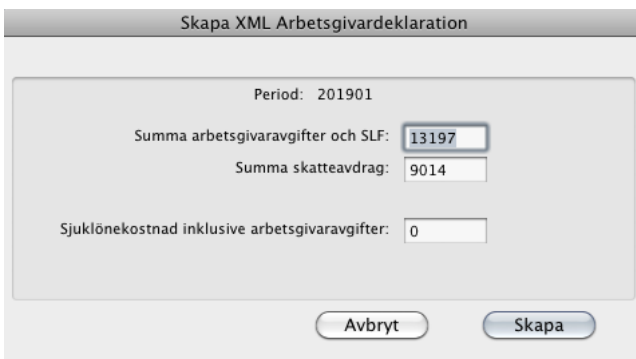

Tryck "Skapa" för att fortsätta … (Kontrollera sjuklönekostnad)

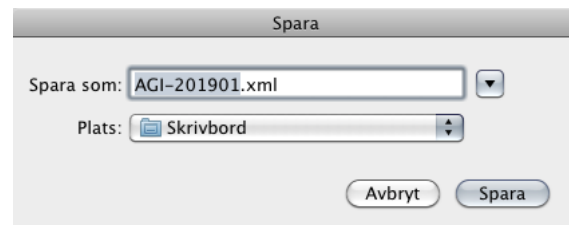

Välj var ni vill spara filen till Skatteverket…

På "Mina Sidor" på Skatteverket lämnar du XML filen.

# 0.2 Skapa/Redigera arbetsgivardeklarationen i Stelvio Lön

## **Skapa arbetsgivardeklarationen**

Efter du avräknat sista lönen i perioden (ex Januari) väljer du arbetsgivardeklaration och då visas period 01: (Detta kan göras direkt från Lönebesked)

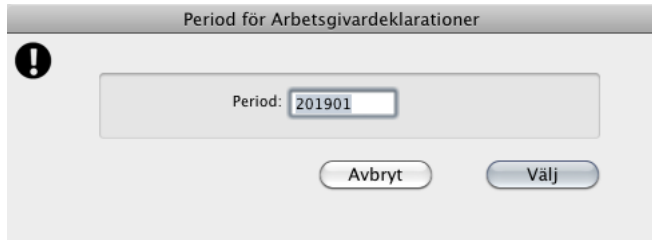

Om perioden är rätt klicka på välj och då visas periodens individuppgifter ( listan är tom fortfarande )

OBS: Om ni redan skapat arbetsgivardeklaration och vill rätta individuppgifter, Gå till "Inspektera huvuduppgift och individuppgift"

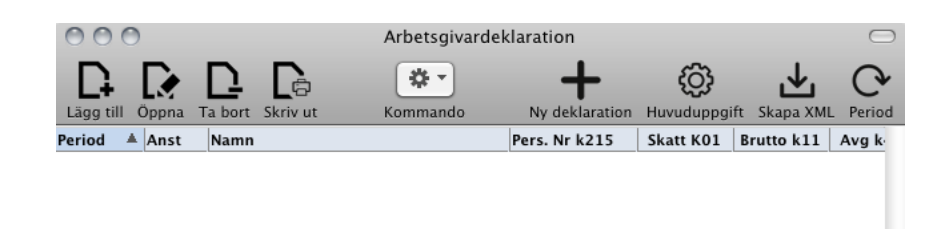

Klicka på "+" - Ny deklaration och då visas

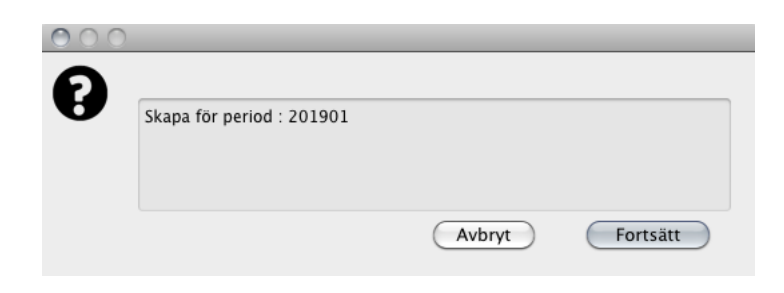

Klicka på "Fortsätt"

**Inspektera/Redigera huvuduppgift och individuppgift.**

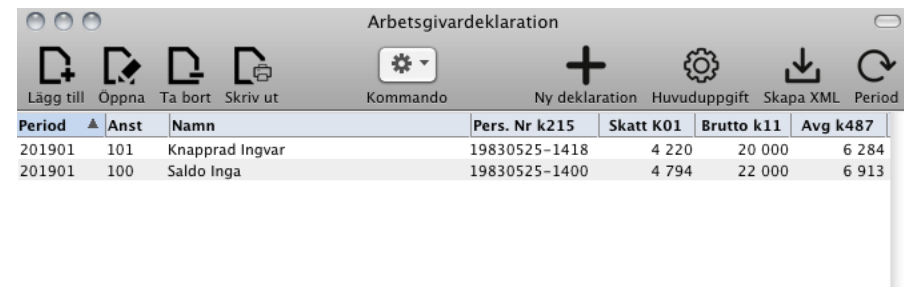

Nu visas alla aktiva löntagare med de värden som skapats i perioden.

Vill du inspektera/redigera en löntagare, dubbel klicka på löntagaren så visas hela individuppgiften.

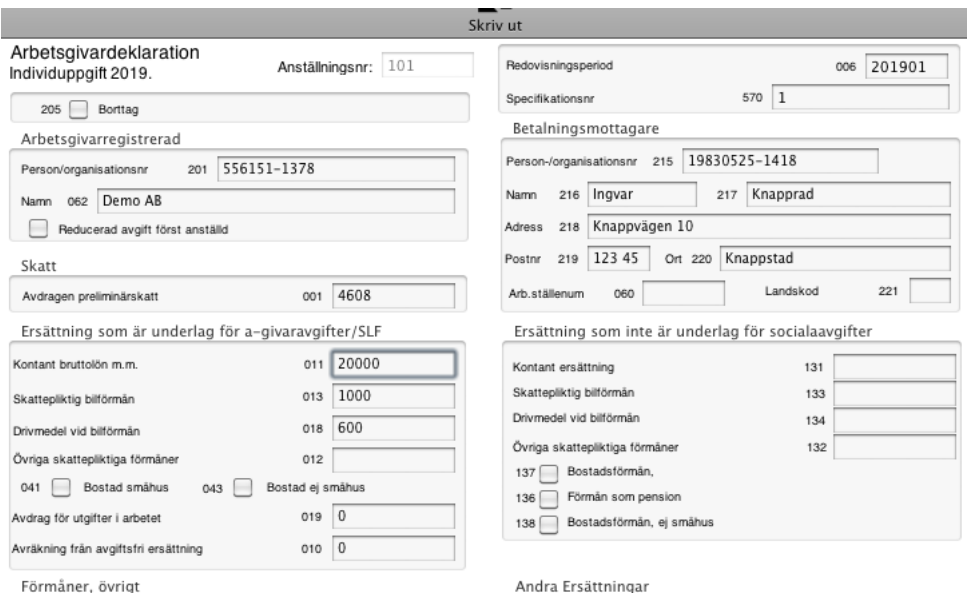

Vill du inspektera/redigera en huvuduppgift, klicka på huvuduppgift så visas hela huvuduppgift.

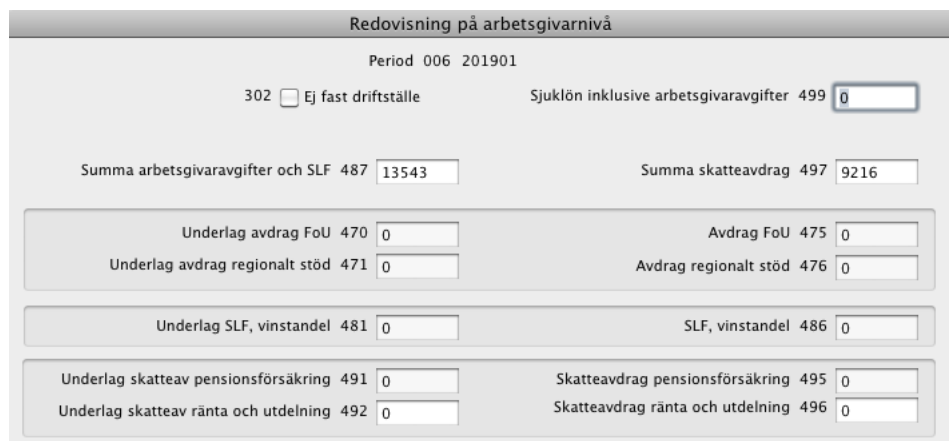

# **Knapparnas betydelse**

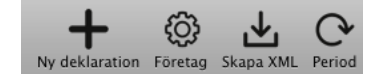

- Ny deklaration för perioden. period = lönemånad ex 201901 deklareras i februari.
- Företag kan ni ändra uppgifter för redovisning företagsnivå.
- Skapa XML fil till Skatteverket.

- Period kan ändras här.

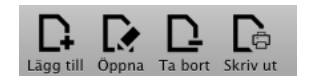

Knappar för att bearbeta Individuppgifter.

- Lägg till Individuppgift.
- Öppna Individuppgift.
- Ta bort Individuppgift.
- Skriv ut Individuppgift.

### **Skapa XML fil till Skatteverket.**

*Om det finns rödmarkeraade individuppgifter bör ni antagligen ta bort dom då de saknar avdragen skatt, om ni angett skatteavdrag typ SINK eller skattebefriad i Sverige är individuppgift OK även om den är röd.*

Klicka på "Skapa XML" så visas följande:

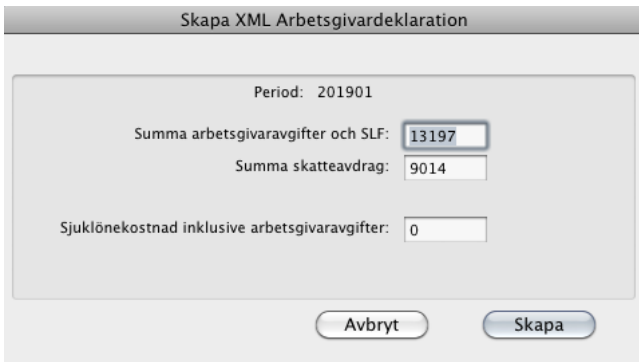

Klicka på "Skapa" för att skapa fil.

Då visas var du vill spara filen.

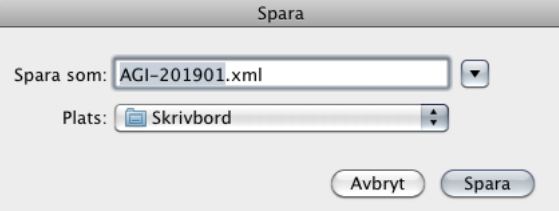

På "Mina Sidor" på Skatteverket lämnar du XML filen.

#### *Tips*

- Personnummer för anställda utan samordnings nummer anges 19980203-000.

- Ta en kopia av er företagsfil innan ni avräknar ...

- Använd Firefox, Chrome eller Acrobat Reader om ni tycker att utskrifter till Förhandsvisning blir suddiga.

#### *Exempel RUT förmån*

Anställd flik:: Standardlön

Underlag för skatteredukt. för rut: 2000,00

Den anställde får kontantlön med 33 000 kronor och förmån av RUT-arbete till ett värde av 2 000 kronor. Skatteavdraget ska beräknas på summan av kontantlön och förmån, dvs. 35 000 kronor (33 000 + 2 000). Om den anställde har skattetabell 31 och kolumn 1 ska preliminärskatt dras med 8 652 kronor. Efter reducering med 50 procent av värdet av förmånen blir skatteavdraget 7 652 kronor (8 652 kronor – 50 procent av 2 000 kronor).

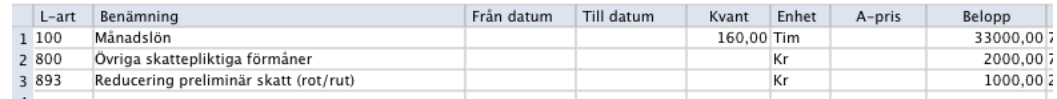

OBS: Ni måste läsa in de nya lönearterna/löneackumulatorer för året för att detta skall fungera.

lönearter **LART-**2019**-ANDRINGAR** (Arkiv >> Underhåll >> Import >> Lönearter)

löneackumulatorer **LACC-**2019**-ANDRINGAR** (Arkiv >> Underhåll >> Import >> Ackumulatorer)